# **MiScreen Setup Instructions**

# **Please note the instruction manual contained in the kit may contradict the positioning of the holes when you are using the pre-tapped frames.**

## **PART A - Installing the MiScreen Program (Program called ScreenMaking)**

1. Connect the USB to the computer and open the device in [MyComputer] and follow instructions under the [Read Me] file.

### **PART B – Creating Image**

- **1.** Image files PDF, BMP, JPEG & PNG formats can be used by the utility software. Images will automatically be converted to black and white before they are sent to the main machine, however it is suggested you do this in Photoshop [Image: Adjustments: Black&White: Pre-set] before inserting into the MiScreen software to ensure the image will print to your liking. Images with colour may lose detail in the conversion.
- **2.** Resize the image to either A5 or A4 depending on the screen size you will be using. Again, it is best to do this through Photoshop. For A5 the image size should be Width 210mm, Height 148.5mm. A4 size is Width 210mm, Height 297mm.
- **3.** Drag and drop the image file into the open MiScreen software. If the image is A5, drag the image to the top half and look for the red X to centre the image, do the same for A4.

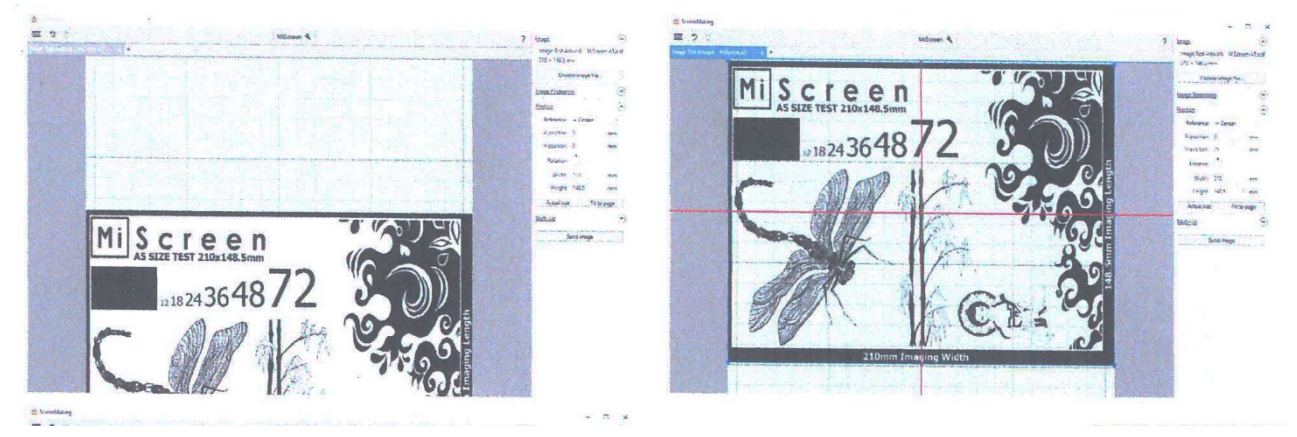

## **PART C - Making the Screen**

- 1. If you need to tape your first screen, ensure the square hole is in the bottom left corner. Then apply the red double-sided tape to each side ensuring you do not cover any holes on the screen (N.B. this might happen to the square hole, however you can cut it out later)
- 2. Measure and cut your piece of mesh (see part E for details for selecting the right mesh). Then remove the red film on the tape on all sides. Ensure the screen making side (the shiny side) of the mesh is facing down and is attached to the tape.

3. See image below on the best way to apply the mesh evenly. Try and make the mesh as taut as you can.

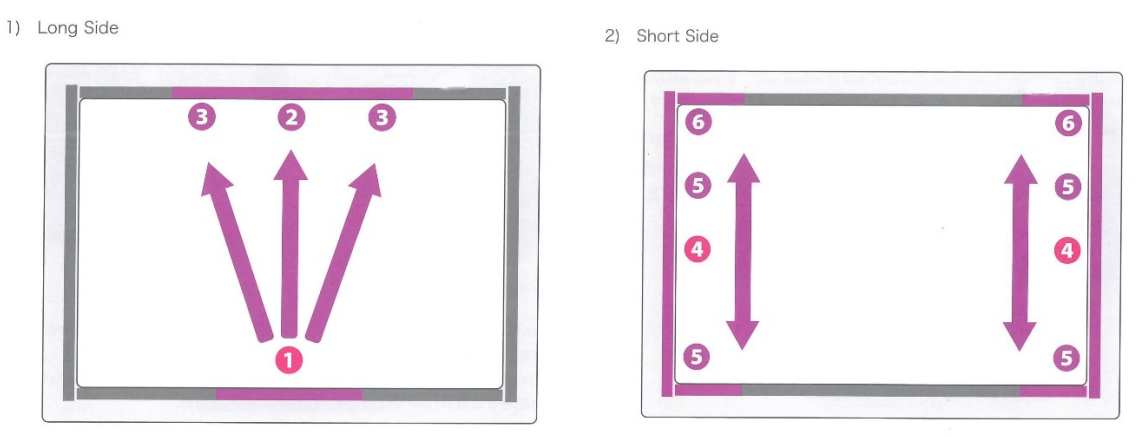

- 4. Turn on the machine and insert the frame with the screen making side (shiny side) facing up. Ensure the frame is straight and the holes match up with the metal pins.
- 5. In the MiScreen software select the [Send Image] button.
- 6. Firmly hold down the cover switch of the main unit, ensuring to not lose pressure until the frame comes to a complete stop.
- 7. Unleash the cover switch and remove the frame from the rear of the unit in a horizontal direction.

## **Part D – Printing**

1. Print with the print making side (matte side) of the screen facing upwards and the shiny side facing the printing surface.

## **Part E – Selecting the Correct Mesh**

#### **70 Mesh**

General application mesh for textiles, t-shirts, fabrics, cotton, polyester, lycra, canvas, neoprene, polycotton blends. Ideal for opaque/ super cover inks and bases where a thick, solid print with high ink flow is required. Less detailed application.

#### **120 Mesh**

Fine grade mesh for textiles, t-shirts, fabrics, cotton, polyester, lycra, canvas, neoprene, poly-cotton blends, ceramics, wood and papers. Medium grade detailing works.

#### **200 Mesh**

Ultra-fine grade mesh for paper, plastics, glass, metal, textiles, fabrics, cotton, ceramics, and wood. Highly detail application.